# Educacyl

## Darse de alta en el portal de educación de la junta de Castilla y León

*Fuente: portal de educación de la Junta de Castilla y León*

## Acceder a la página de educacyl:

<https://www.educa.jcyl.es/es>

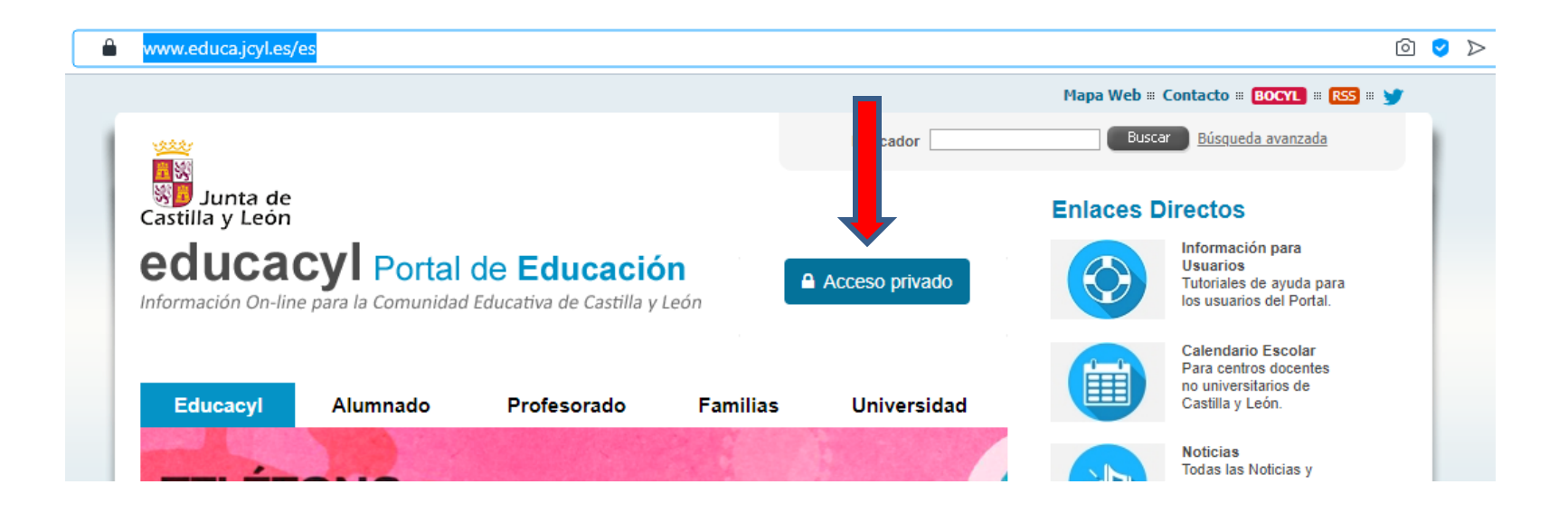

• Presionar el botón "Acceso privado"

## Presionar en "Darse de alta":

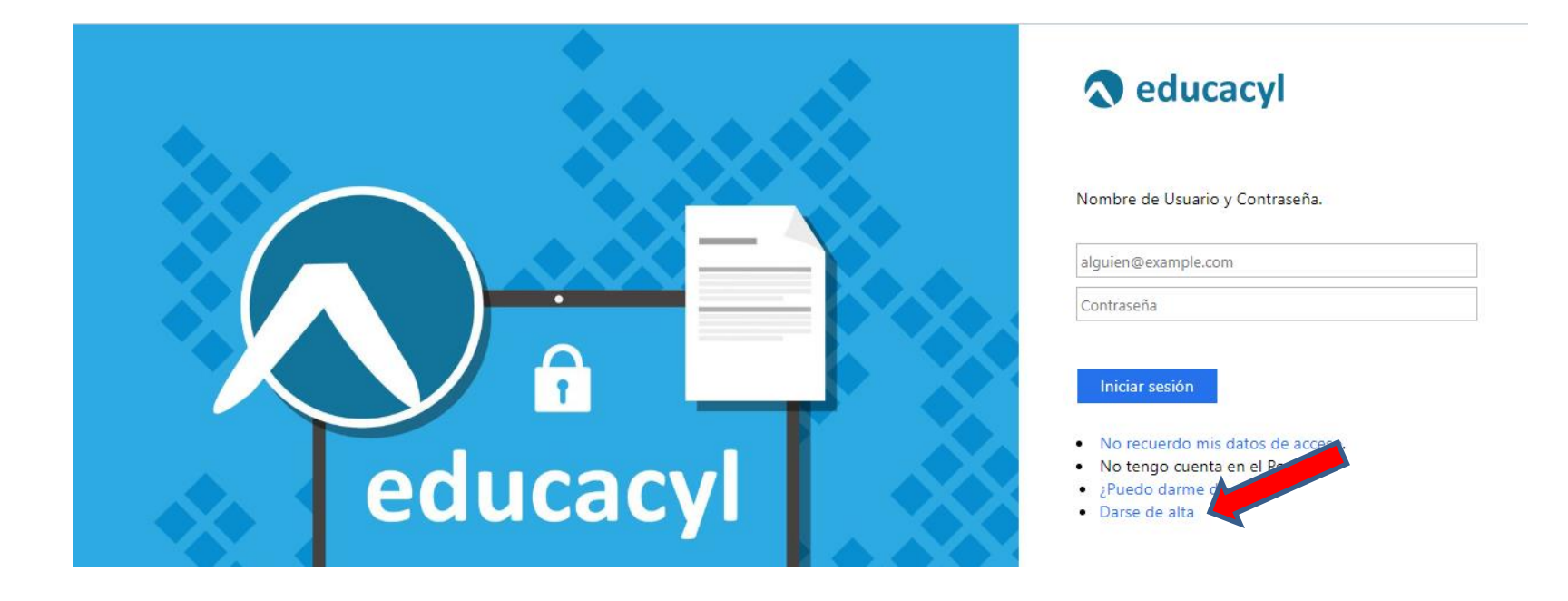

#### educacyl Portal de Educación

Información On-line para la Comunidad Educativa de Castilla y León

## Registro en educacyl

#### Identificación

Por favor, seleccione uno de los colectivos que se muestran.

- Soy madre, padre o tutor legal de un alumno matriculado en un centro público. Necesito disponer de usuario para acceder a servicios o aplicaciones.
- Soy el representante de una Empresa o Entidad Promotora que colabora con la formación profesional DUAL
- Soy un tutor colaborador del programa RELEO

NOTA: El registro en educacyl no es público. Está restringido a quienes usanservicios en Internet de la Consejería de Educación o deben relacionarse telemáticamente con ella.

**Q** CANCELAR

SIGUIENTE >

· Marcar la opción de «madre, padre, tutor...».

3

· SIGUIENTE

# Escribir el NIF o NIE

 $\overline{2}$ 

3

#### educacyl Portal de Educación

Información On-line para la Comunidad Educativa de Castilla y León

## Registro en educacyl

#### Identificación

Soy madre, padre o tutor legal de un alumno matriculado en un centro público. Necesito disponer de usuario para acceder a servicios o aplicaciones.

Proporcione el siguiente dato de identificación.

O NIF ONE

K ANTERIOR  $\bigcirc$  CANCELAR

SIGUIENTE  $\sum$ 

## · SIGUIENTE

# Pueden salir estos errores:

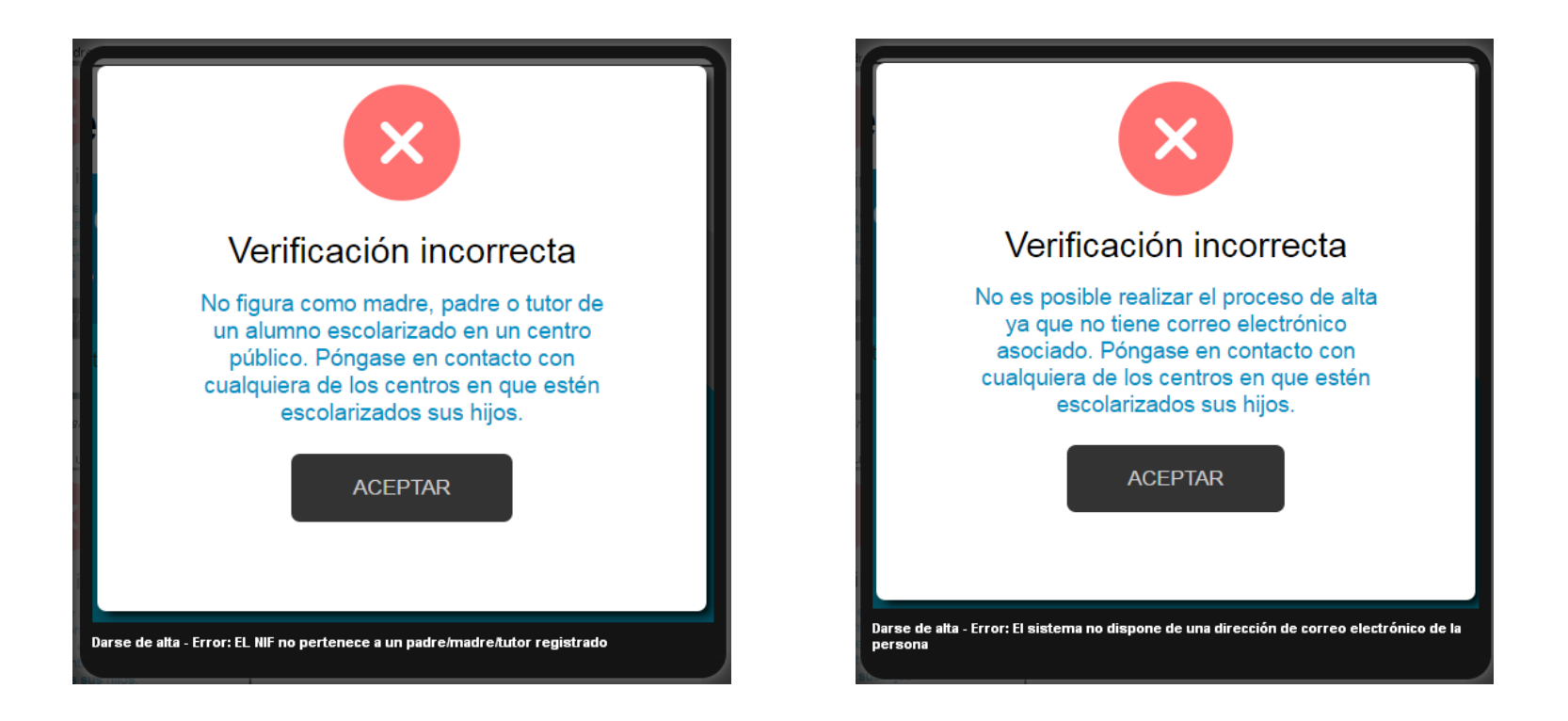

En cuyo caso hay que ponerse en contacto con el centro. Si no es así:

Si todo está bien, se envía un mensaje de correo electrónico a la dirección que figura en nuestro sistema, con un código (NO ES LA CONTRASEÑA).

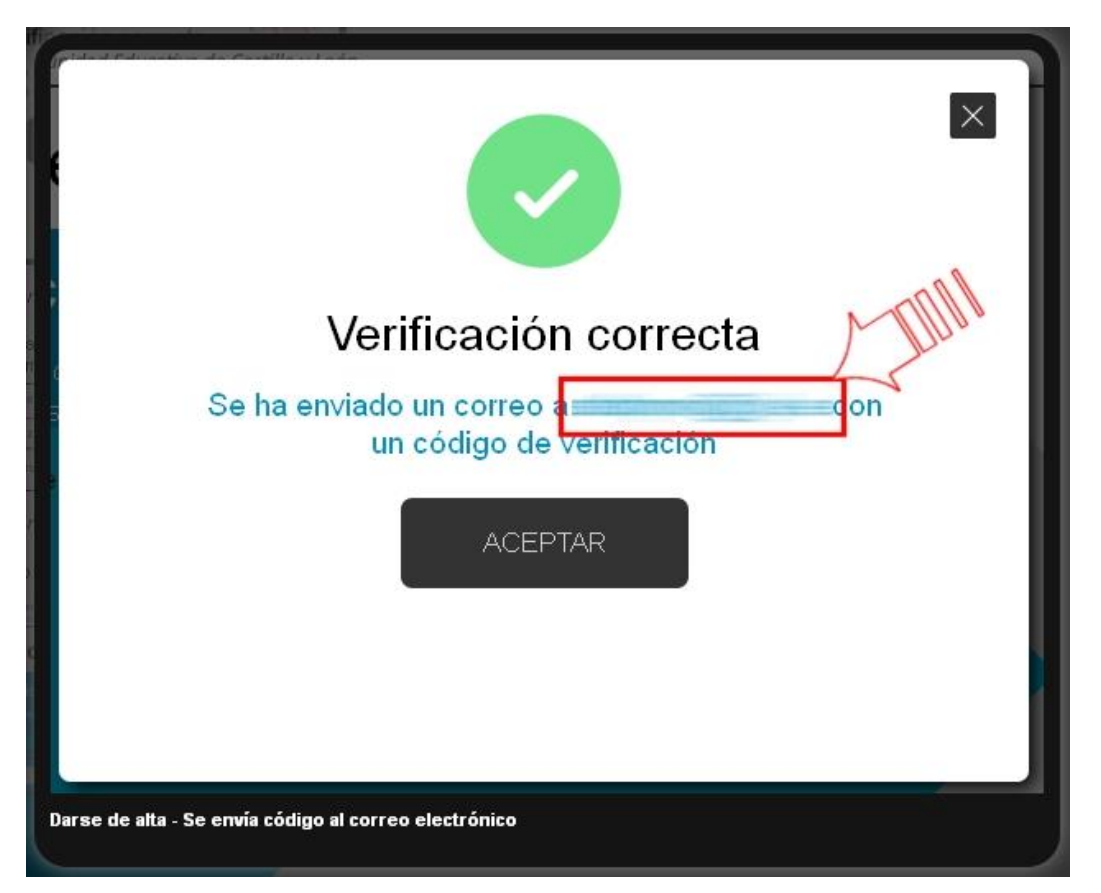

Sin cerrar la ventana actual, consultar el correo

### Consultar el correo para ver el código enviado.

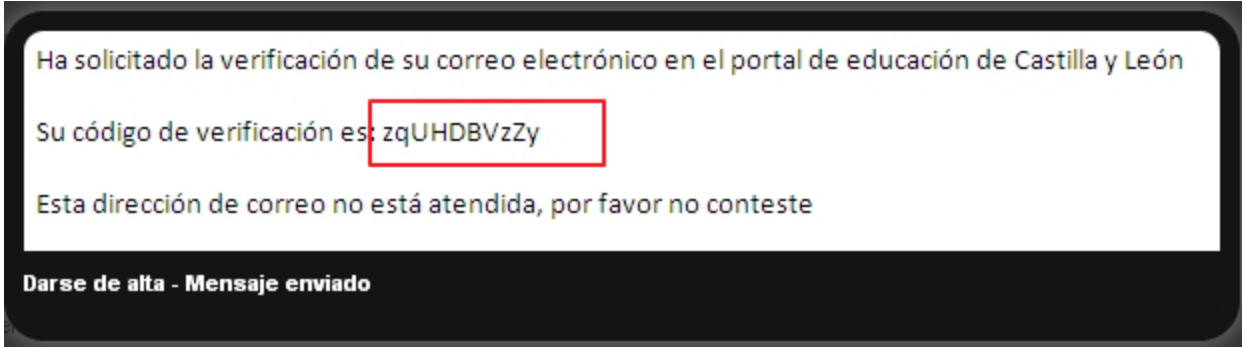

NOTA: Si no aparece en la bandeja de entrada, consultar la bandeja de elementos no deseados o similar

## Introducir el código recibido en la siguiente pantalla.

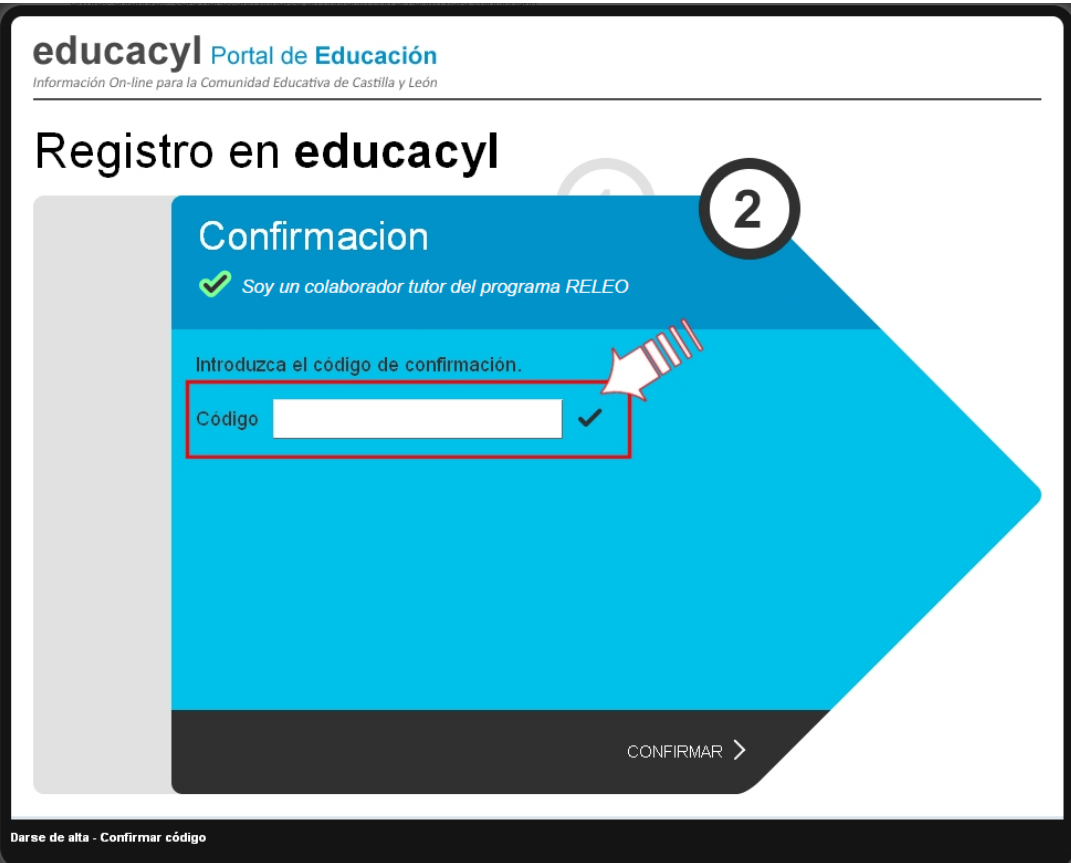

Por la complejidad del código, es recomendable copiar y pegar

Tras unos segundos, el proceso habrá finalizado. Los datos de acceso (usuario y contraseña) se enviarán a la dirección de correo electrónico.

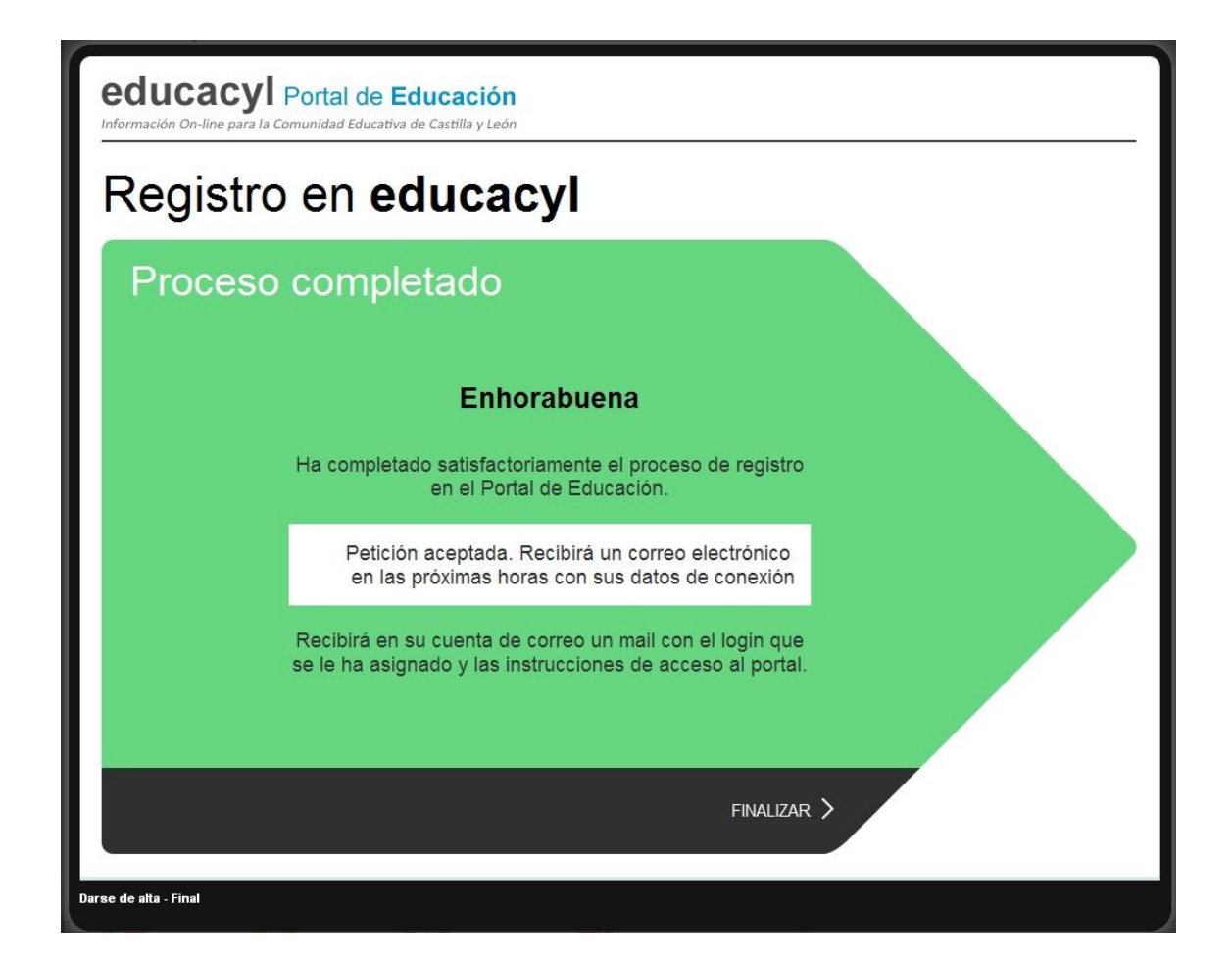